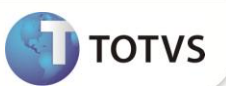

# **Parâmetro MV\_LJDAVEC**

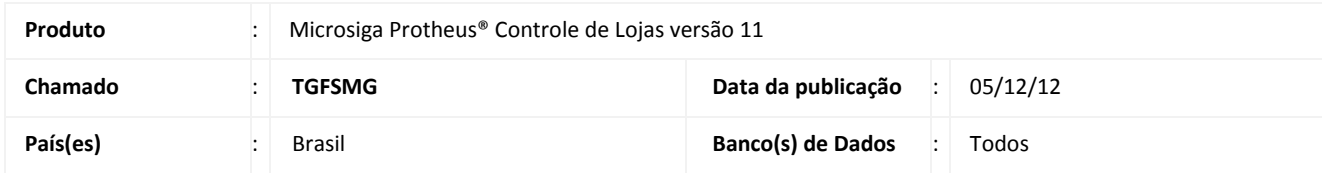

### Importante

Esta melhoria depende de execução do *update* de base **UPDLOJ38** conforme **Procedimentos para Implementação**.

Criado parâmetro **MV\_LJDAVEC** que determina se a impressão de DAV da rotina de **Venda Assistida (LOJA701)** no ambiente da Retaguarda PAF-ECF será efetuada por impressora comum ou por ECF.

## *Importante*

Para viabilizar esta melhoria, é necessário que já tenha aplicado a atulização referente à **Configuração do PAF-ECF com o Processo SIGALOJA Off-Line.**

### **PROCEDIMENTOS PARA IMPLEMENTAÇÃO**

Para viabilizar essa melhoria, é necessário aplicar o pacote de atualizações (*Patch*) deste chamado.

## Importante

Antes de executar o compatibilizador **UPDLOJ38** é imprescindível:

- a) Realizar o *backup* da base de dados do produto que será executado **UPDLOJ38** (diretório **PROTHEUS\_DATA\ DATA** ) e dos dicionários de dados **SXs** (diretório **PROTHEUS\_DATA\_SYSTEM)**.
- b) Os diretórios acima mencionados correspondem à **instalação padrão** do Protheus®, portanto, devem ser alterados conforme o produto instalado na empresa.
- c) Essa rotina deve ser executada em **modo exclusivo**, ou seja, nenhum usuário deve estar utilizando o sistema.
- d) Se os dicionários de dados possuírem índices personalizados (criados pelo usuário), antes de executar o compatibilizador, certifique-se de que estão identificados pelo *nickname*. Caso o compatibilizador necessite criar índices, irá adicioná-los a partir da ordem original instalada pelo Protheus®, o que poderá sobrescrever índices personalizados, caso não estejam identificados pelo *nickname*.
- e) O compatibilizador deve ser executado com a **Integridade Referencial desativada\***.

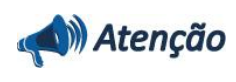

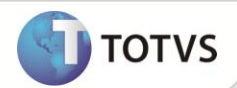

**O procedimento a seguir deve ser realizado por um profissional qualificado como Administrador de Banco de Dados (DBA) ou equivalente! A ativação indevida da Integridade Referencial pode alterar drasticamente o relacionamento entre tabelas no banco de dados. Portanto, antes de utilizá-la, observe atentamente os procedimentos a seguir:** i. No **Configurador (SIGACFG)**, veja se a empresa utiliza **Integridade Referencial**, selecionando a opção **Integridade/Verificação (APCFG60A)**. ii. Se **não** há **Integridade Referencial ativa**, são relacionadas em uma nova janela todas as empresas e filiais cadastradas para o sistema e nenhuma delas estará selecionada. Neste caso, **E SOMENTE NESTE**, não é necessário qualquer outro procedimento de ativação ou desativação de integridade, basta finalizar a verificação e aplicar normalmente o compatibilizador, conforme instruções. iii. Se **há Integridade Referencial ativa** em **todas** as empresas e filiais, é exibida uma mensagem na janela **Verificação de relacionamento entre tabelas**. Confirme a mensagem para que a verificação seja concluída, **ou**; iv. Se **há Integridade Referencial ativa** em **uma ou mais empresas**, que não na sua totalidade, são relacionadas em uma nova janela todas as empresas e filiais cadastradas para o sistema e, somente, a(s) que possui(em) integridade estará(rão) selecionada(s). Anote qual(is) empresa(s) e/ou filial(is) possui(em) a integridade ativada e reserve esta anotação para posterior consulta na reativação (ou ainda, contate nosso **Help Desk Framework** para informações quanto a um arquivo que contém essa informação). v. Nestes casos descritos nos itens **iii** ou **iv**, **E SOMENTE NESTES CASOS**, é necessário desativar tal integridade, selecionando a opção **Integridade/Desativar (APCFG60D)**. vi. Quando **desativada** a **Integridade Referencial**, execute o compatibilizador, conforme instruções. vii. Aplicado o compatibilizador, a **Integridade Referencial** deve ser **reativada**, **SE E SOMENTE SE** tiver sido desativada, através da opção **Integridade/Ativar (APCFG60)**. Para isso, tenha em mãos as informações da(s) empresa(s) e/ou filial(is) que possuía(m) ativação da integridade, selecione-a(s) novamente e confirme a ativação. **Contate o Help Desk Framework EM CASO DE DÚVIDAS!**

- 
- 1. Em **Microsiga Protheus® TOTVS Smart Client**, digite **U\_UPDLOJ38** no campo **Programa Inicial**.

# *Importante*

Para a devida atualização do dicionário de dados, certifique-se que a data do compatibilizador seja igual ou superior a 04/12/12.

- 2. Clique em **Ok** para continuar.
- 3. Selecione o compatibilizador **U\_UPDLOJ38**.
- 4. Ao confirmar é exibida uma mensagem de advertência sobre o *backup* e a necessidade de sua execução em **modo exclusivo**.

Confirme para dar início ao processamento. O primeiro passo da execução é a preparação dos arquivos, conforme mensagem explicativa apresentada na tela.

- 5. Em seguida, é exibida a janela **Atualização concluída** com o histórico (*log*) de todas as atualizações processadas. Nesse *log* de atualização são apresentados somente os campos atualizados pelo programa. O compatibilizador cria os campos que ainda não existem no dicionário de dados.
- 6. Clique em **Gravar** para salvar o histórico (*log*) apresentado.

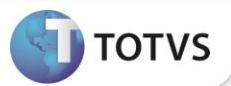

7. Clique em **Ok** para encerrar o processamento.

### **ATUALIZAÇÕES DO COMPATIBILIZADOR**

1. Criação de **Parâmetros** no arquivo **SX6 – Parâmetros**:

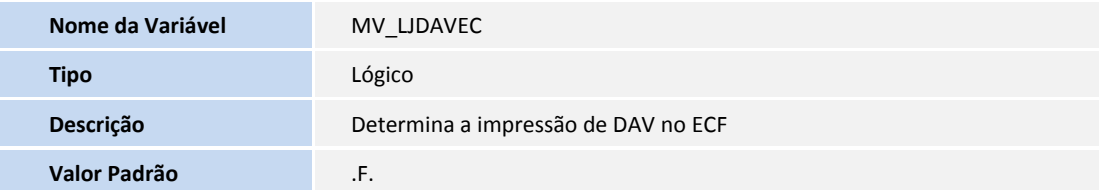

### **PROCEDIMENTOS PARA UTILIZAÇÃO**

#### **Pré-Requisito**

Informe os parâmetros de configuração conforme orientação a seguir:

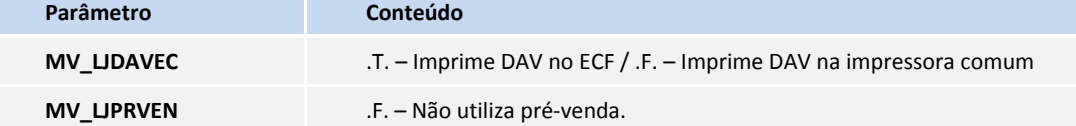

- 1. No módulo **Controle de Lojas (SIGALOJA)** acesse na **Retaguarda PAF-ECF**.
- 2. Em **Venda Assistida(LOJA701)**, clique **Atendimento***,* preencha os dados da venda e salve-a com um orçamento **[F4]**.
- 3. Retorne para a tela de **Atendimento** e o selecione a opção **DAV**.
- 5. Verifique a impressão da DAV de acordo com a configuração do parâmetro.

### **INFORMAÇÕES TÉCNICAS**

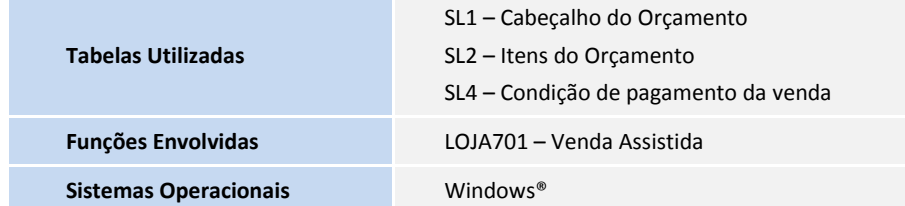